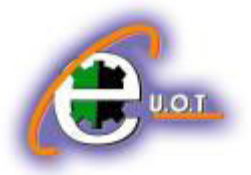

2.نذهب الى تبويب الصفحة الرئيسية Home ومنه الى مجموعة الخط Font وننقر السهم الموجود في الزاوية اليمنى السفلى من المجموعة فتظهر قائمة بأنواع الخطوط المتوفرة حيث يمكن أختيار الخط الذي نر يد كما في الشكل حيث يوفر Excelمجموعة كبيرة من الخطوط في اللغتين العربية والأنكليز يـــــــــــــة .

 $=$  Excel  $=$ 

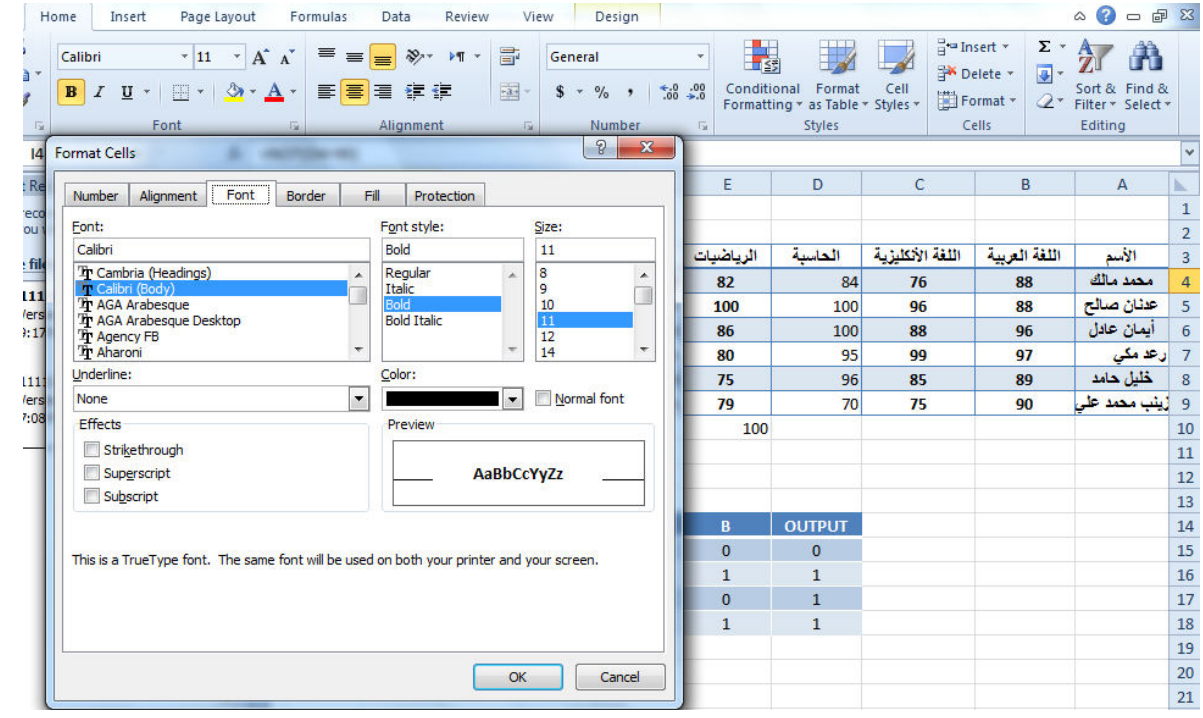

3.يمكن التحكم بحجم الخط عن طريق تظليل النص والنقر على مربع حجم النص معتقظهر قائمة بحجوم النص ٌمكن أختٌار الحجم المطلوب منها . 4 يمكن تظليل الحجم الموجود في هذه الآيقونة وكتابة الحجم المطلوب فيها مباشـــــــــــــــــــــــــــرة . 5.يمكن أستخدام آيقونة تكبير الخط Grow font أه آه آن الخط Shrink font أنه أ ضمن مجموعة الخـــــــــــــــــــــــــــــــــــــــــــــــــــــــــــــــــــــــــــــــــــــــــــــــــــــــــــــــــــــــــــــــــــــط . 6.يمكن استخدام بقية الآيقونات الموجودة في مجموعة الخط مثل آيقونة الخط التله التَّ من Anial Black . و خاللها تحدٌد نوع الخط المطلـــــــــــــــــــــــــــــــــــــــــــــــــــــــــــــــــــــــــــــــــــــــــــــــــــــــــــوب . 7.يمكن أستخدام آيقونة لون الخط Font color التحظيير لون الخط وآيقونة لون خلفية الورقة Fill color لتؽٌٌر لون خلفٌة الخلٌة أو الخالٌا المحـــــــــــــــــــــــــــــــــــــــــــــــــــــــــــــــــــــــــددة . 8.يمكن أستخدام مجموعة الأيقونات <sup>وسم B</sup> حيث أن B مختصر لكلمة Bold التي تعني واسع أو عريض و <sup>مع</sup> مختصر لكلمة Italic التي تعني مائل و التقل مختصر لكلمة Underline التي تعني وضع خط من األســـــــــــــــــــــــــــــــــــــــــــــــــــــــــــــــــــــــــــــــــــــــــــــــــــــــــــــــــــــــــــــفل .

الجامعة التكنولوجية – مركز الحاسبة الألكترونية – ص ب0 × 0 · - البريد الألكتروني <u>ccuot\_iraq @yahoo.com</u> **الموق ع عمى االنترنت com.iraq-ccuot.www - فيس بوك مركز الحاسبة اللكترونية في الجامعة التكنولوجية**

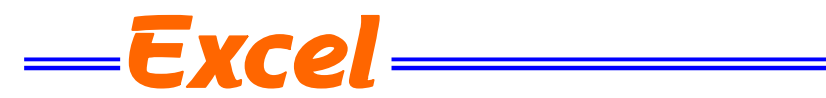

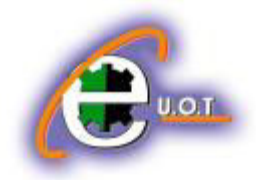

9.يمكن أستخدام الآيقونة  $\left\Vert \mathbb{H}\right\Vert$  لوضع تشكيلة من الأطارات حول الخلايا المحددة حيث تظهر قائمة منسدلة ٌمكن منها أختٌار األطار المطلـــــــــــــــــــــــــــــــــــــــــــــــــــــــــــــــــــــــــــــــــــــــــــــــــــــــــوب . لأزالة الحدود من الخلايا ننقر السهم الموجود الى جانب آيقونة الحدود ومن القائمة المنسدلة نختار بلا

. No Border حدود

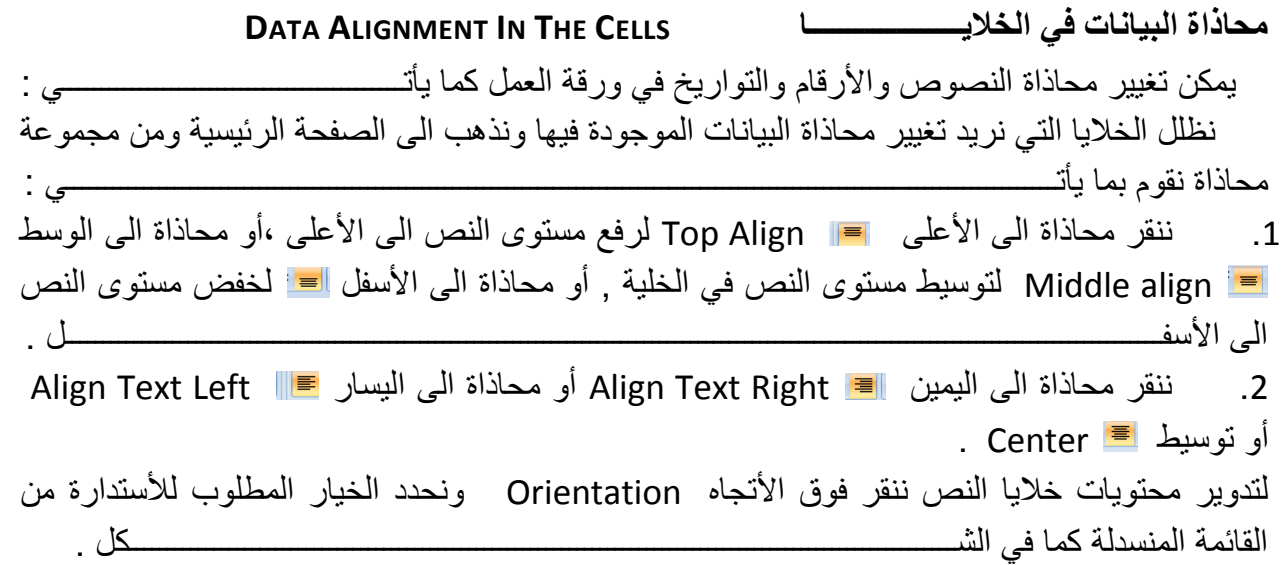

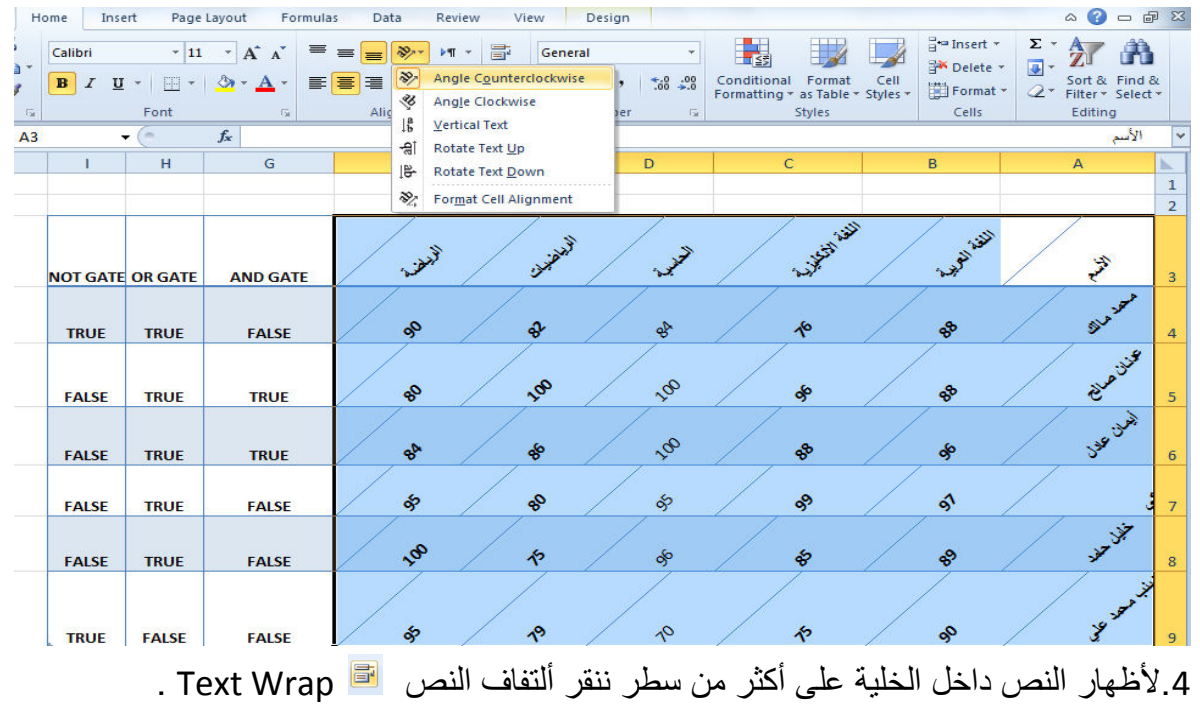

الموقع على الانترنت <u>www.ccuot-iraq.com –</u> فيس بوك مركز الحاسبة الألكترونية في الجامعة التكنولوجية<br>. الجامعة التكنولوجية – مركز الحاسبة الألكترونية - ص ب050 - 105 - البريد الألكتروني ccuot\_iraq@yahoo.com

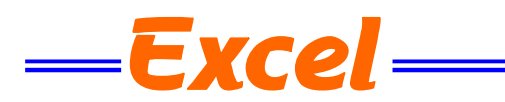

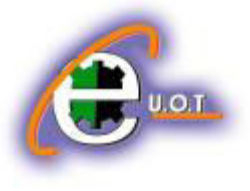

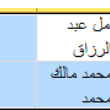

5. أذا كانت لدينا مجموعة خلايا متجاورة ونحتاج دمجها وتوسيط النص فيها ننقر دمج وتوسيط .

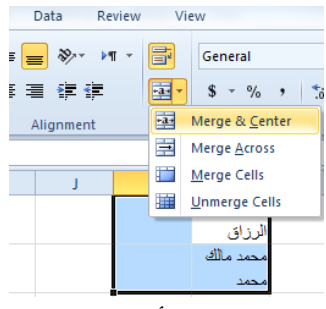

يمكن تطبيق أحد الخيار ات المتاحة من القائمة المنسدلة حسب طبيعة النص .

**HIDING AND UN HIDING ROWS AND COLUMNS واألعمدة الصفوف وأظهار أخفاء** يمكن أخفاء صف محدد في جدول وذلك بتحديد رقم الصف ثم نذهب الى التبويب Home ومنه الى مجموعة الخالٌا Cells ومنها نختار تنسٌق Format ومن القائمة المنسدلة نختار أخفاء وعدم أخفاء Hide& Unhide ومن القائمة الفرعية نختار أخفاء صفوف Hide Rows كما في الشـــــــــــــــــكل .

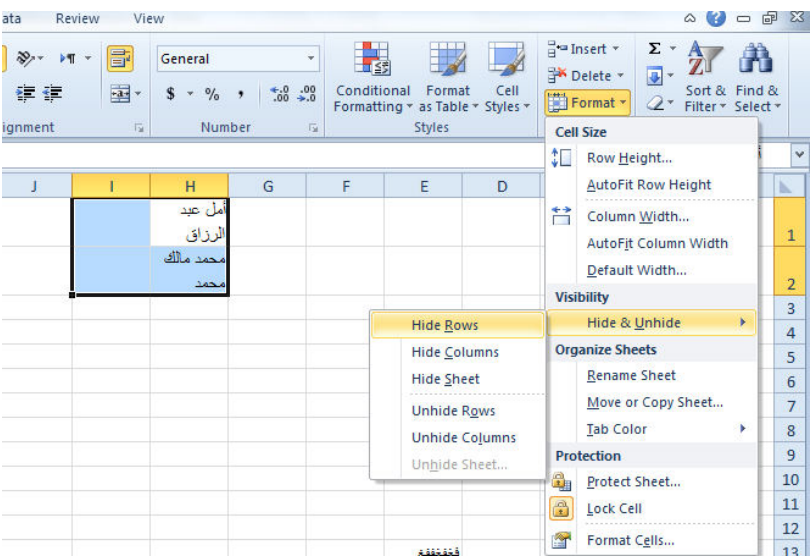

ولأعادة الصف الذي تم أخفاءه نؤشر بالفأرة على موقع رقم الصف حتى يتحول مؤشر الفأرة الى سهم بر أسين ونسحب الصفوف لحين ظهور الصف من جديد أو من القائمة المنسدلة الآنفة الذكر يمكن النقر على Rows Unhide فٌظهر الصؾ من جدٌـــــــــــــــــــــــــــــــــــــــــــــــــــــــــــــــــــــــــــــــــــــــــــــــد .

يمكن أجراء نفس خطوات العمل المذكورة أعلاه لأخفاء عمود أو ورقة عمل وأظهارها .

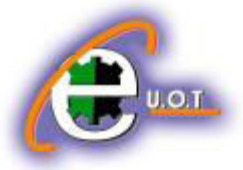

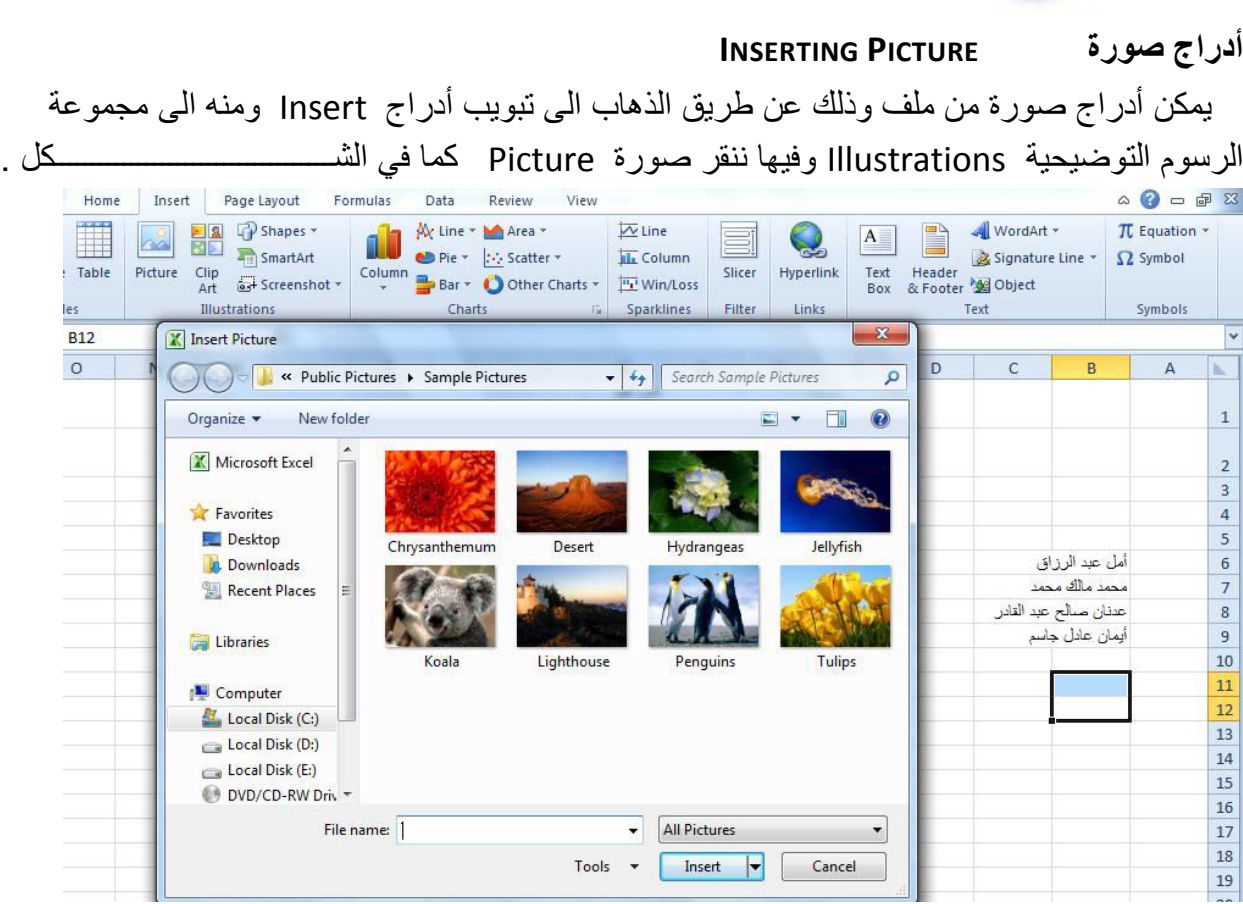

 $=$  Excel  $=$ 

تظهر نافذة Insert Picture حيث نستطيع من خلالها أدراج صورة من أي موقع من مواقع الخزن في الحاسبـــــــــــــــــــــــــــــــــــــــــــــــــــــــــــــــــــــــــــــــــــــــــــــــــــــــــــــــــــــــــــــــــــــــــــــــــــة .

**ضبط الصورة ADJUSTMENTS PICTURE**  يمكن أجراء بعض عمليات الضبط على الصورة بعد أدراحها في ورقة العمل وذلك بالذهاب الى تبويب أدوات الصورة Tools Picture , تنسٌق Format ومنها الى مجموعة الضبط Adjust . فً مجموعة الضبط Adjust نالحظ األٌعازات اآلتٌـــــــــــــــــــــــــــــــــــــــــــــــــــــــــــــــــــــــــــــــة: 1. Remove background أزالة الخلفية حيث بمكن من خلالها أجراء تغيير على خلفية الصورة. 2. Corrections التعديلات حيث يمكن من خلالها أجراء مجموعة من التعديلات على الصورة. 3. Color اللون حيث يمكن من خلالها أجراء مجموعة من التعديلات على لون الصور ة. 4. Artistic effects التأثيرات الفنية حيث يمكن من خلالها أجراء تأثيرات فنية على الصورة. 5. Compress picture ضغط الصورة حيث يمكن من خلالها ضغط الصورة لتقليل حجمها لغرض نقلها من حاسبة الى أخرى أو عن طريق شبكة الأنتر نيت.

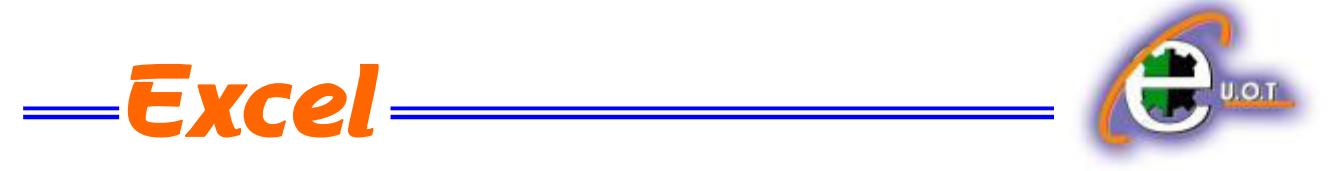

- 6. Change picture تغيير الصورة حيث يمكن من خلالها تغيير الصورة الموجودة بصورة أخرى من الحاسبة.
	- 7. Reset picture حيث يمكن من خلالها العودة بالصورة الى حالتها الأولى.

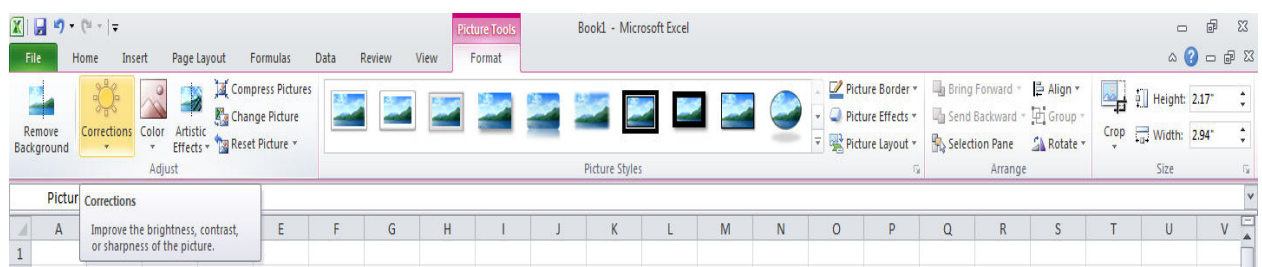

**أنماط الصورة STYLES PICTURE** 1. بمكن تغيير نمط الصورة وذلك بالذهاب الى أنماط الصورة الظاهرة في الشكل المذكور في الفقرة السابقة حيث يمكن أختيار النمط المطلوب من الأنماط الموجودة ويمكن تغيير حدود النمط الذي تم أختياره من المربعات الظاهرة على حدود النمـــــــــــــــــــــــــــــــــــــــــــــــــــــــــــــــــــــــــــــــــــــــــــــــــــط . 2. يمكن تغيير أطار الصورة من خلال نقر أطار الصورة Picture border وأختيار الشكل المطلوب لألطار من القائمة المنســـــــــــــــــــــــــــــــــــــــــــــــــــــــــــــــــــــــــــــــــــــــــــــــــــــــــــــــــــدلة . 3.يمكن تغيير التأثيرات المطبقة على الصورة مثل الظلال والأنعكاس والأتجاه الثلاثي الأبعاد وغير ذلك من التأثيرات من خلال نقر تأثيرات الصورة Picture Effect . 4. يمكن أدخال الصور ة ضمن المخططات الهيكلية وذلك من خلال ال Picture lavout .

**أدراج األشكال SHAPES INSERTING**

يمكن أدراج أشكال مختلفة من مجموعة الرسوم التوضيحية Illustrations ومن مجموعة الأشكال Shapes ننقر السهم الموجود فٌها ومن القائمة المنسدلة نختار الشكل المطلــــــــــــــــــــــــــــــــــــــــوب .

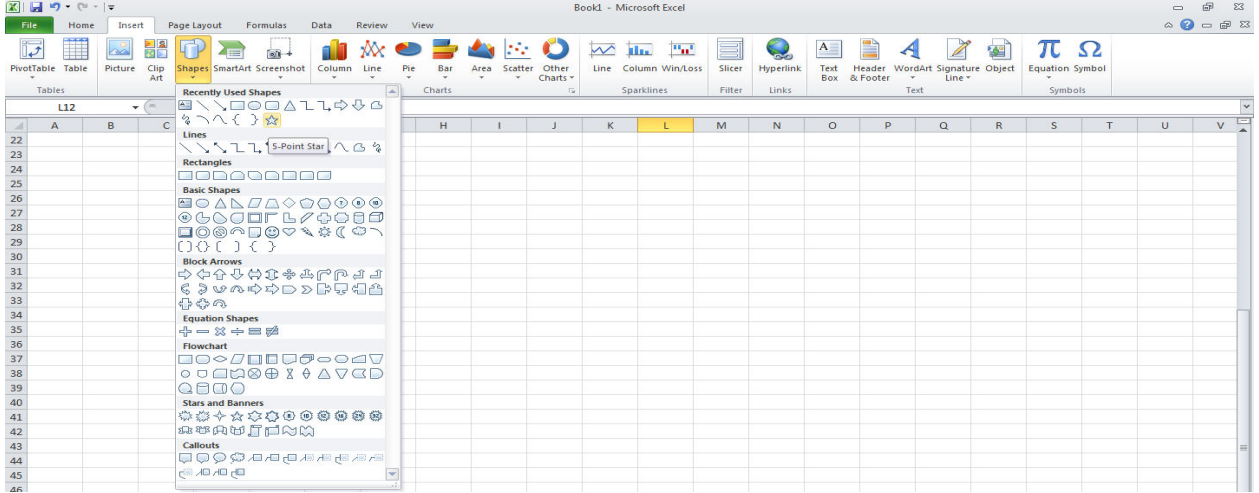

الجامعة التكنولوجية – مركز الحاسبة الألكترونية – ص ب05010 - البريد الألكتروني <u>ccuot\_iraq@yahoo.com</u> **الموق ع عمى االنترنت com.iraq-ccuot.www - فيس بوك مركز الحاسبة اللكترونية في الجامعة التكنولوجية**

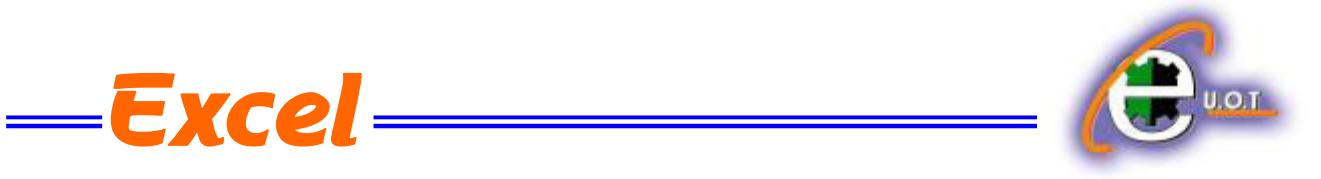

بعد أختيار الشكل المطلوب يمكن تغيير نمطه من مجموعة الأدوات Drawing Tools و تنسيق Format والوصول الى النمط المطلـــــــــــــــــــــــــــــــــــــــــــــــــــــــــــــــــــــــــــــــــــــــــــــــــوب .

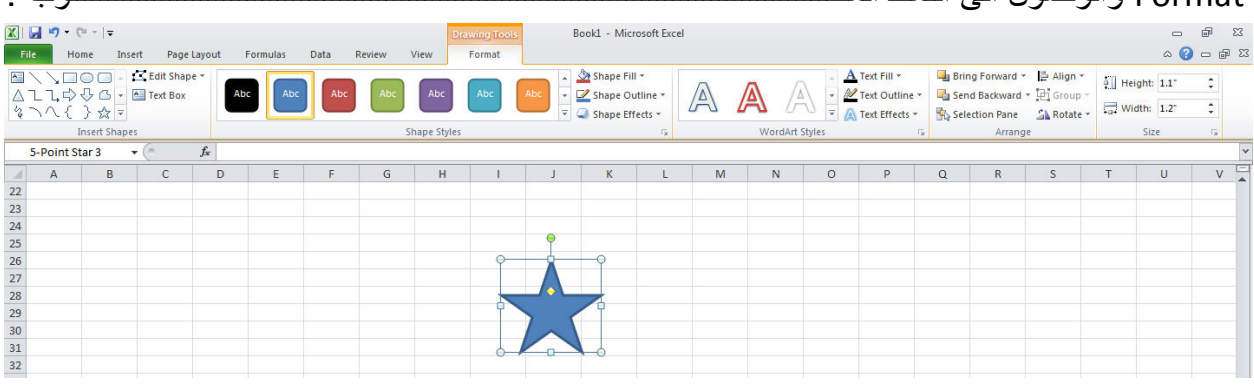

**المخططات الهيكلية ART SMART**

من مجموعة Smart Artويمكن أختيار الشكل المطلوب حسب عناوين المجاميع الموجودة لعمل مخطط هٌكلً لتوضٌح بنٌة شركة أو مؤسسة رسمٌـــــــــــــــــــــــــــــــــــــــــــــــــــــــــــــــــــــــــــــــــــــــــــة .

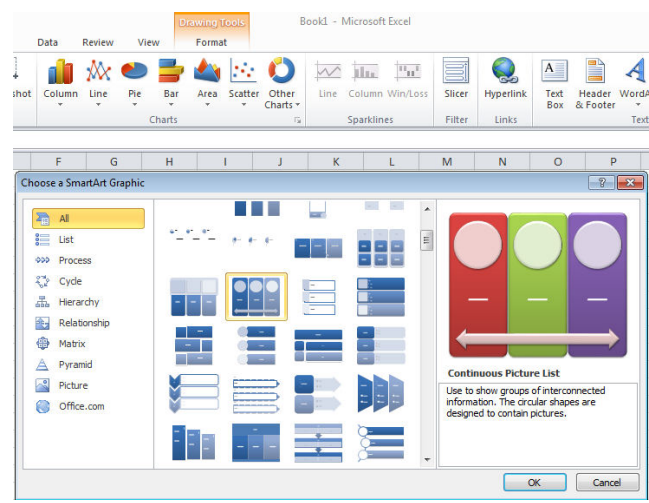

بعد أختيار الشكل المطلوب يمكن تغيير نمطه من مجموعة الأدوات Tools وتصميم Design والوصول الى النمط المطلـــــــــــــــــــــــــــــــــــــــــــــــــــــــــــــــــــــــــــــــــــــــــــــــــــــــــــــــــــــــــــــــــوب .

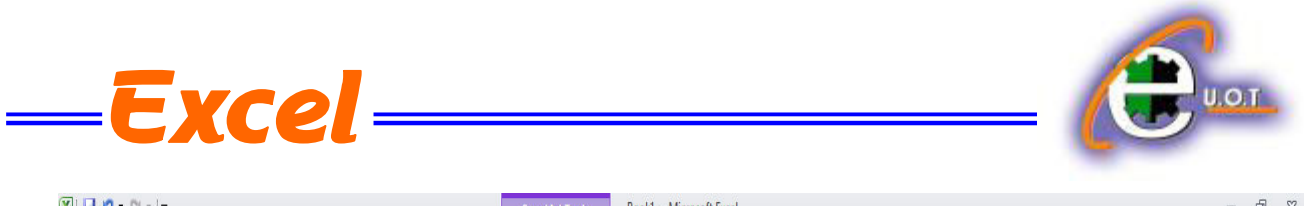

| $\mathbf{X} \parallel \mathbf{H} \parallel \mathbf{L} \parallel \mathbf{L} \parallel \mathbf{L} \parallel \mathbf{L}$                                                     | <b>SmartArt Tools</b> | Book1 - Microsoft Excel                                               | $\Box$              | 品<br>$\Sigma$                                                                                                    |
|----------------------------------------------------------------------------------------------------|-----------------------|-----------------------------------------------------------------------|---------------------|----------------------------------------------------------------------------------------------------|
| File<br>Review<br>View<br>Home<br>Data<br>Insert<br>Page Layout<br>Formulas                                                                                               | Design<br>Format      |                                                                       |                     | $\begin{picture}(150,10) \put(0,0){\line(1,0){10}} \put(15,0){\line(1,0){10}} \put(15,0){\line(1,0){10}} \put(15,0){\line(1,0){10}} \put(15,0){\line(1,0){10}} \put(15,0){\line(1,0){10}} \put(15,0){\line(1,0){10}} \put(15,0){\line(1,0){10}} \put(15,0){\line(1,0){10}} \put(15,0){\line(1,0){10}} \put(15,0){\line(1,0){10}} \put(15,0){\line($ |
| Add Shape v + Promote<br>合 Move Up<br>ē<br>□ Add Bullet<br><b>⊅</b> Demote<br>촪<br><b>↓</b> Move Down<br><b>September</b><br>真真真<br>Right to Left & Layout *<br>Text Pane |                       | 99<br>$\mathbf{v}_{\alpha}$ v<br>$=$<br>Change<br>Colors <sup>*</sup> | $4 \equiv$<br>i w   | <b>CEA</b><br>Reset Convert<br><b>Graphic to Shapes</b>                                                                                                    |
| Create Graphic<br>Layouts                                                                                                    |                       | SmartArt Styles                                                       |                     | Reset                                                                                                    |
| fx<br>$\mathsf{v}$<br>Diagram 4<br>$\mathbf{v}$                                                                                                    |                       |                                                                       |                     |                                                                                                    |
| B<br>D<br><b>Section</b><br>$\mathsf{A}$<br>G                                                                                                    | H                     | N<br>$\mathbf{v}$<br>M<br>0<br>D<br>K.                                | U.<br>$\Omega$<br>R | $\Box$<br>$\mathbf{u}$<br>است                                                                                                    |

فعندما ننشىء مخططا هيكليا يمكن أختيار نمط المخطط المطلوب وأجراء التنسيقات اللازمة من حيث تعديل

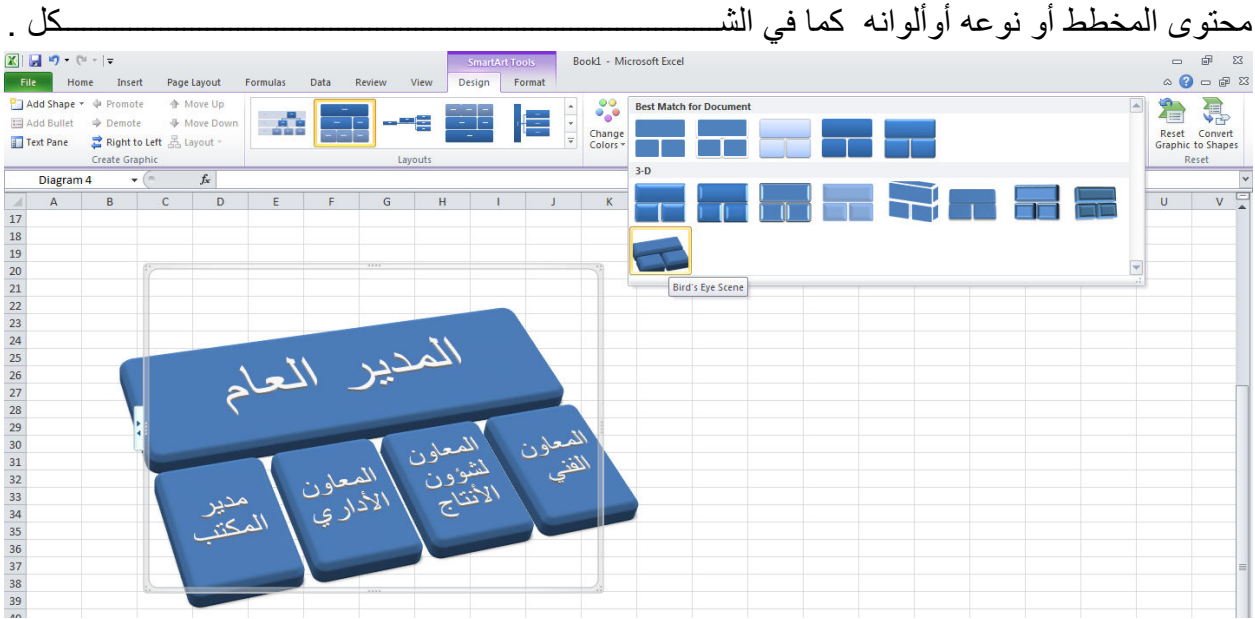

## **أدراج مقطع SCREENSHOT**

ٌمكن أدراج مقطع من صورة أو مخطط أو نص من مستند أو ورقة عمل وأدراجه ضمن المستند المفتوح وذلك بالذهاب الى أدراج Insert ومن مجموعة الرسوم التوضٌحٌة Illustrations ننقر Screenshot حيث ينتقل المؤشر الى المستند أو ورقة العمل التي تحتوي على المقطع المطلوب وفيها نحدد المقطع وعند أنتهاء التحدٌد ٌتم نقل هذا المقطع الى المستند المطلوب نقل المقطع ألٌه أوتوماتٌكٌا كما فً الشــــــــــــــــــــــــــــــــــــــــــــــــــــــــــــــــــــــــــــــــــــــــــــــــــــــــــــــــــــــــــــــــــــــــــــــــكل .

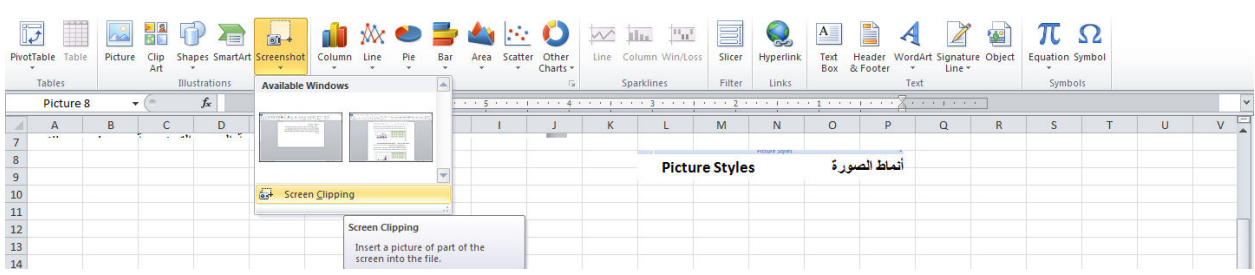

الجامعة التكنولوجية – مركز الحاسبة الألكترونية – ص ب05010 - البريد الألكتروني <u>ccuot\_iraq@yahoo.com</u> **الموق ع عمى االنترنت com.iraq-ccuot.www - فيس بوك مركز الحاسبة اللكترونية في الجامعة التكنولوجية**